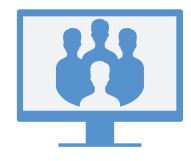

## **8X8 VIDEO MEETINGS**

8x8 Video Meetings con Virtual Office combina funcionalidades de comunicación flexibles con reuniones colaborativas y eficientes.

Con 8x8 Video Meetings, lleve las reuniones de su equipo a otro nivel mediante la integración con su calendario, audio y video de alta definición y mucho más.

### **Use espacios de reuniones**

8x8 Video Meetings le permite reunirse con compañeros de trabajo y contactos en espacios de reuniones específicos o asignados en cualquier momento.

Como usuario de 8x8, puede acceder a un espacio de reuniones personal desde el cual puede comenzar reuniones instantáneas. Asimismo, puede crear un espacio temporal con un nombre personalizado cuando lo necesite.

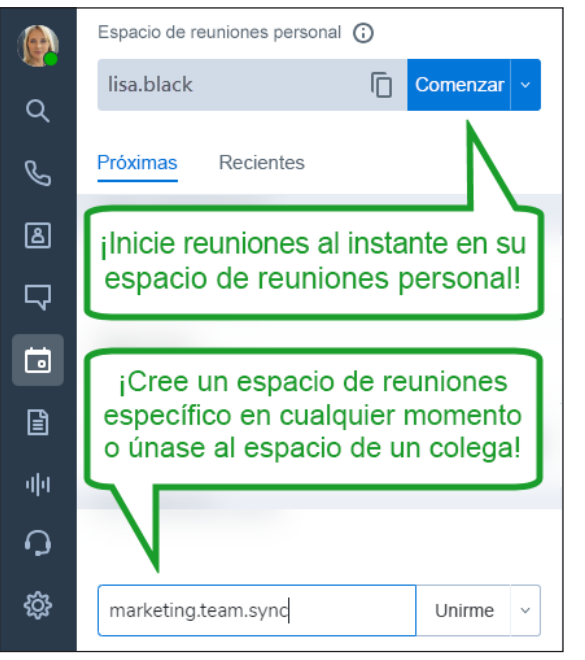

## **INICIE LAS REUNIONES AHORA**

### **Inicie desde la pestaña Reuniones**

En la pestaña Reuniones de haga clic en Comenzar junto al nombre de su espacio de reuniones personal para comenzar una reunión instantánea.

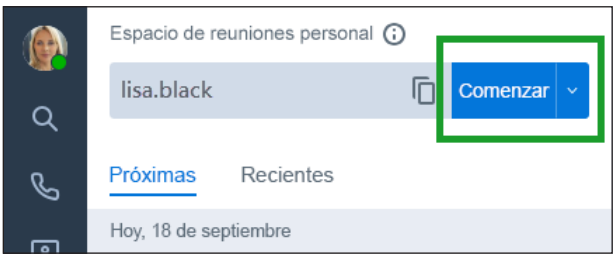

En la reunión que se abre, puede invitar a participantes. De manera predeterminada, su audio y video se habilitan automáticamente.

### **Inicie mediante Chat**

1. Desde el chat con un contacto de la empresa, haga clic en el ícono Más junto al nombre del contacto para abrir el menú desplegable.

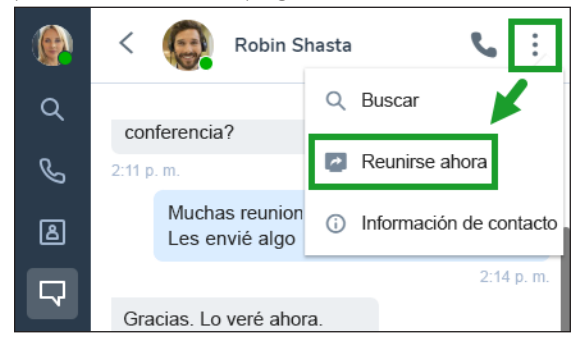

2. En el menú desplegable, seleccione Reunirme ahora para comenzar la reunión de inmediato. En la reunión que se abre, puede unirse con audio e invitar a más participantes.

# **PROGRAME REUNIONES**

### **Sincronice su calendario de reuniones**

En la pestaña Reuniones , sincronice la aplicación con su calendario de reuniones preferido para ver sus próximas reuniones.

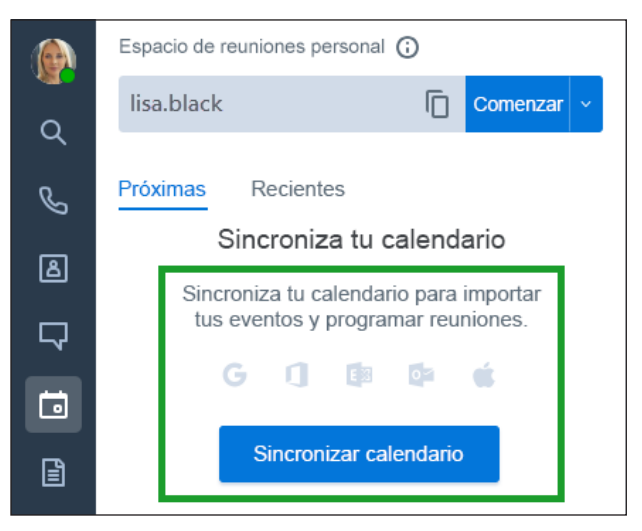

### **Cree reuniones**

- 1. En el calendario de reuniones de su preferencia (por ejemplo, Calendario de Google), programe un evento de calendario e invite a participantes.
- 2. En Virtual Office, abra la pestaña Reuniones para ver las próximas reuniones en su calendario sincronizado. Si no sincronizó su calendario, no verá sus próximas reuniones en Virtual Office.
- 3. Junto al evento de calendario deseado, haga clic en el ícono **Agregar reunión**  $\overline{+}$  para adjuntar su espacio de reuniones personal al evento.

Los participantes invitados al evento de calendario verán detalles sobre cómo unirse a la reunión mediante 8x8 Video Meetings en su invitación de calendario.

## **ACCEDA A REUNIONES**

### **Acceda desde la aplicación de escritorio de Virtual Office**

Para acceder a sus reuniones, abra la pestaña Reuniones de la aplicación y vaya a:

- Próximas: acceda a las próximas reuniones en su calendario sincronizado.
- Recientes: acceda a detalles y grabaciones de sus reuniones anteriores.

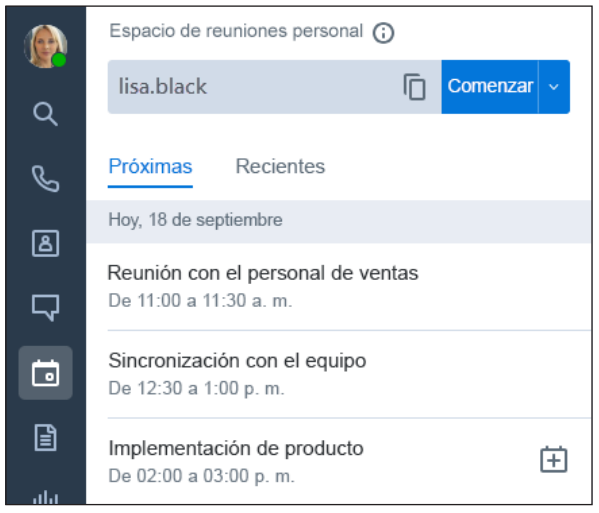

#### **Acceda desde la aplicación móvil de Virtual Office**

Para acceder a reuniones, abra la pestaña Reuniones de la aplicación para ver su calendario sincronizado. También puede ir a:

- Reunirse ahora: únase a una reunión con su espacio de reuniones personal.
- Unirse con el id.: únase a una reunión en un espacio que no sea el suyo.
- Recientes: acceda a detalles y grabaciones de sus reuniones anteriores.

Nota: Los procedimientos en el resto de esta guía hacen referencia a la experiencia con 8x8 Video Meetings en la aplicación de escritorio de Virtual Office.

### **ÚNASE A REUNIONES**

Puede unirse a reuniones mediante la aplicación de escritorio o su navegador, o marcar para unirse solo con audio. 8x8 Video Meetings admite números de marcado de más de 50 países.

Cuando se une, su micrófono y su cámara se habilitan automáticamente de manera predeterminada.

### **Únase mediante la aplicación de escritorio de Virtual Office**

- 1. Vaya a  $\rightarrow$  Próximas para ver su calendario de reuniones sincronizado.
- 2. Haga clic en la reunión deseada para unirse.

### **Únase mediante una invitación por correo electrónico**

Abra la invitación por correo electrónico.

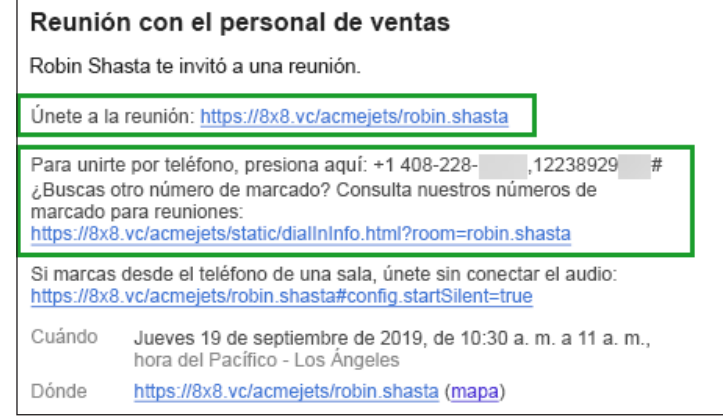

Puede realizar lo siguiente:

- Unirse mediante un enlace: haga clic en el enlace incluido en su invitación para unirse a la reunión. La experiencia para unirse es diferente según si tiene la aplicación de escritorio de Virtual Office en su escritorio:
	- Si tiene la aplicación de escritorio de Virtual Office: la reunión se abre en la aplicación.
	- Si no tiene la aplicación de escritorio de Virtual Office: la reunión se abre en una pestaña del navegador.

Nota: Para unirse desde el navegador, únase en Google Chrome.

Nota: Si se une desde el navegador, colabora en [https://8](https://meetings.8x8.com/)x8.vc/ mediante audio, video y chat, y comparte el contenido de su pantalla. Para invitar a participantes, descargue la aplicación de escritorio de Virtual Office.

• Unirse mediante marcado para una experiencia solo con audio: llame por teléfono al número de marcado especificado. Cuando se le solicite, ingrese el código de id. vecino para marcar y unirse solo con audio. Si el número de teléfono no es un número local para usted, puede hacer clic en el enlace que proporciona una lista completa de números de marcado internacionales.

#### **Únase mediante 8x8 Meeting Rooms**

Si su organización equipa sus salas de conferencia con hardware de sistema en la sala para mejorar la colaboración, es posible que tenga la opción de reunirse mediante 8x8 Meeting Rooms.

Con 8x8 Meeting Rooms, simplemente entre a una sala de conferencia y únase a una reunión programada allí con solo presionar una vez.

Para obtener más información sobre 8x8 Meeting Rooms, [haga clic aquí](https://docs.8x8.com/8x8WebHelp/video-meetings/Default.htm#8x8-meeting-rooms.htm).

**2** 8x8 Video Meetings | Guía rápida del usuario

### **USE CONTROLES DE REUNIONES**

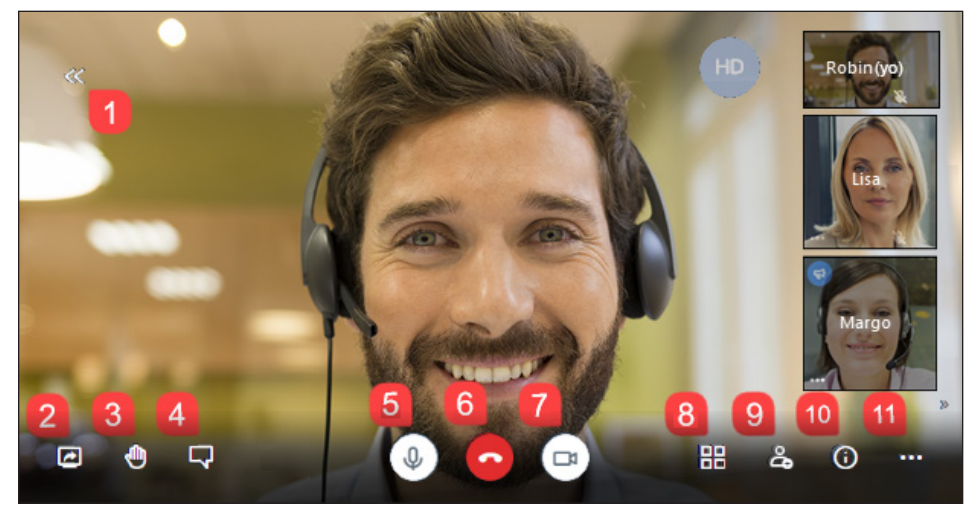

Después de unirse a la reunión, su audio y video se habilitan automáticamente de manera predeterminada. Aproveche los siguientes controles de reunión:

- >>>> Expandir/contraer Virtual Office (solo para la aplicación de escritorio): vea la aplicación de escritorio de Virtual Office como un panel a la izquierda de la reunión.
- 2. Compartir pantalla: comparta su escritorio o la ventana de su aplicación para compartir la reunión.
- 3. Levantar/bajar la mano: anuncie de manera silenciosa que tiene un aporte para hacer sin interrumpir al presentador actual.
- 4. **Abrir/cerrar chat**: active el panel de chat grupal de la reunión para chatear con los participantes de la reunión.
- 5. **W** Silenciar/anular silencio: silencie o anule el silencio de su micrófono.
- 6. **Salir**: salga de la reunión.
- $\sim$  Iniciar/detener la cámara: active o desactive su cámara en reuniones de video.
- 8. Vista de mosaico: alterne entre ver a todos los participantes en una cuadrícula o ver al orador actual en un gran mosaico central y a los demás participantes en una lista lateral.
- 9. **& Invitar personas** (solo Virtual Office): invite participantes a la reunión.
- 10. **O** Información de la reunión: vea detalles de la reunión que puede compartir para invitar participantes de manera indirecta, incluida la dirección URL de la reunión, información de marcado y más.
- 11. Más acciones: acceda a más controles de la reunión:
	- (Solo Virtual Office) Grabe la reunión.
	- (Solo navegador) Activar la vista de pantalla completa.
	- Administre la calidad de su llamada para optimizar su experiencia de reunión.
	- Transmita la reunión en vivo por YouTube.
	- Administre configuración adicional de la reunión, como sus dispositivos de audio y video o los controles de moderador de reuniones.
	- Consulte las estadísticas de los oradores de la reunión para garantizar que todos los presentadores dispongan de tiempo suficiente para contribuir.
	- Deje comentarios sobre su experiencia de reunión.
	- Vea los accesos directos del teclado que puede usar con 8x8 Video Meetings, como alternar entre el panel de chat, la cámara o el micrófono con solo presionar una tecla.

### **GRABE REUNIONES**

Si no todos pueden asistir a una reunión importante, simplemente grábela para consulta futura y compártala tanto con los participantes como con las personas ausentes. Con la grabación de la reunión, puede asegurarse de que todos puedan consultar lo que se debatió en la reunión.

- 1. En una reunión, haga clic en el ícono Más acciones para que se abra el menú.
- 2. En el menú, seleccione Comenzar a grabar. Cuando se le solicite, seleccione dónde almacenar la grabación:
	- En Virtual Office: cuando la reunión, finalice, acceda a la grabación en  $\Box$ > Recientes en Virtual Office.

Si selecciona esta opción, también puede elegir si otros participantes pueden acceder automáticamente a la grabación mediante Virtual Office, o si debe distribuirla a los participantes manualmente.

- En Dropbox: si tiene una cuenta de Dropbox, puede usar Dropbox como espacio de almacenamiento para su reunión; una vez que la reunión finalice, distribuya el archivo a los participantes según sea necesario.
- 3. Si necesita detener la grabación antes de que la reunión finalice, acceda y haga clic en la opción de grabación nuevamente para desactivarla.

## **COMPARTA CONTENIDO**

8x8 Video Meetings con Virtual Office le permite mejorar su experiencia de reunión al compartir contenido desde su escritorio. La naturaleza colaborativa de 8x8 Video Meetings permite que todos los participantes puedan compartir contenido.

1. Haga clic en el ícono **Compartir pantalla para que se abra una lista de opciones** para compartir. Puede realizar lo siguiente:

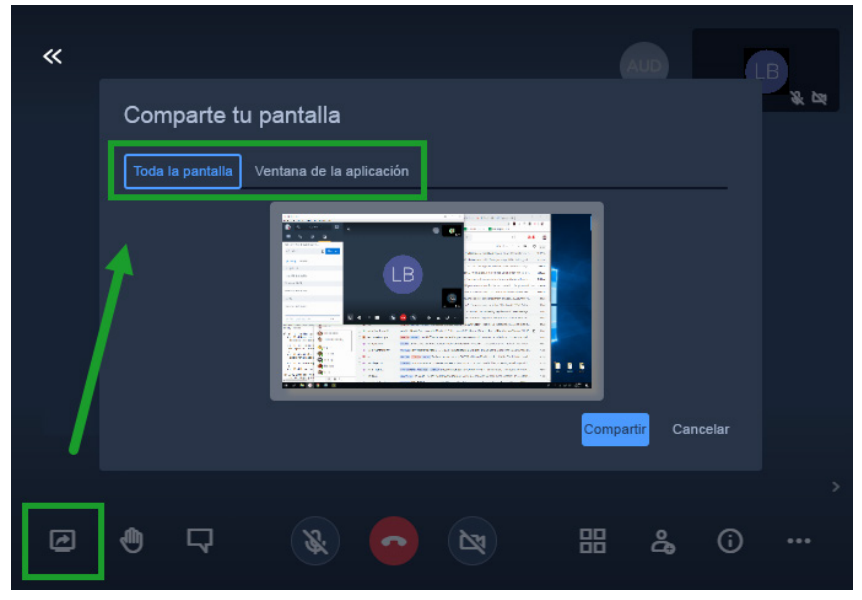

- Comparta toda su pantalla.
- Comparta una ventana específica de la aplicación.
- (Solo Chrome) Comparta una pestaña específica del navegador.
- 2. Seleccione la pantalla, ventana o pestaña deseada y confirme. Sus acciones en el área especificada se muestran a todos los participantes de la reunión hasta que deja de compartir al desactivar el ícono Compartir pantalla ...

### **TRANSMITA MEDIANTE YOUTUBE**

Para garantizar que su presentación o seminario web llegue a la mayor audiencia posible, con 8x8 Video Meetings, puede transmitir su reunión en vivo en YouTube. Cree un enlace de transmisión para compartir en YouTube de antemano y distribuya el enlace de transmisión en vez de la URL de la reunión a los participantes que no realizarán presentaciones durante la reunión.

Para obtener detalles sobre la transmisión mediante YouTube, consulte el [contenido de](https://support.google.com/youtube/answer/2474026)  [ayuda de YouTube sobre las transmisiones en vivo](https://support.google.com/youtube/answer/2474026).

Nota: Asegúrese de usar una cuenta de YouTube verificada para transmitir, ya que una cuenta puede demorar hasta 24 horas en obtener una verificación antes de que se pueda realizar una transmisión. Para obtener más detalles, consulte el contenido de ayuda de YouTube sobre cómo [habilitar la transmisión en vivo en su cuenta de YouTube](https://support.google.com/youtube/answer/9227509).

### **VEA Y ADMINISTRE LA CALIDAD DE SU LLAMADA**

En 8x8 Video Meetings, puede realizar un seguimiento de la calidad de la conexión de los participantes y administrar la calidad de su propia llamada para optimizar el desempeño de su reunión.

Si nota que la calidad del audio o el video disminuyen durante la reunión, puede deslizar el mouse sobre el ícono Conexión de en el mosaico de un participante (incluido usted mismo) para ver la potencia de su conexión en la reunión.

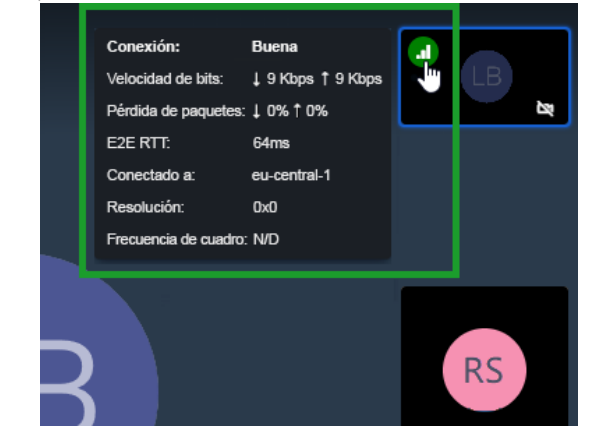

- Si la fuente del problema de otro participante es clara, como una pérdida de paquetes de datos inusualmente alta, puede informárselo al participante.
- Si ve que su propia conexión sufrió una disminución en su potencia, considere cambiar la calidad de llamada de la reunión para mejorar su experiencia.

#### **Controle la calidad de su llamada**

- 1. Haga clic en el ícono Más acciones para que se abra el menú.
- 2. En el menú, haga clic en Administrar la calidad de la llamada para que se abran los controles de calidad de la llamada de la reunión.
- 3. En los controles de calidad de la llamada, seleccione un nivel de calidad de la llamada audiovisual entre alto, estándar o bajo, o solo audio para administrar su experiencia de reunión según sea necesario.

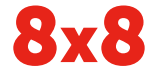

www.8x8.com